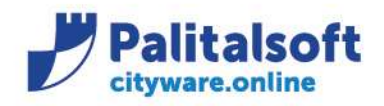

# introduzione: CITYWARE e CITYWARE.ONLINE

Cityware.online è il nuovo applicativo WEB che nasce dalle esperienze di PAL Informatica e Italsoft.

Ai clienti che utilizzano Cityware, affianchiamo Cityware.online per gestire diverse funzionalità come:

- PagoPA
- Fatturazione attiva
- ANPR
- Siope+
- Ecc…

In generale Cityware.online – abbreviato CWOL - affianca (per ora) Cityware – abbreviato CW - ma scrive i dati nello stesso database di Cityware. Se uso per esempio la fatturazione attiva di Cityware.online, quando interrogo o movimento un accertamento, vedo e aggiorno gli stessi dati presenti su Cityfinancing.

# introduzione: ACCESSO A CITYWARE

Una delle prime funzionalità che è stata migrata solo su Cityware.online è la gestione degli utenti per accedere all'applicativo, che sia Cityware o Cityware.online. Per capire se è stata attivata la gestione utenti UNICA su cwol, si può semplicemente aprire Cityware e guardare cosa chiede nella maschera di accesso. NB: qualora avete il single signon potete cliccare su Impostazioni > Cambio utente per visualizzarla.

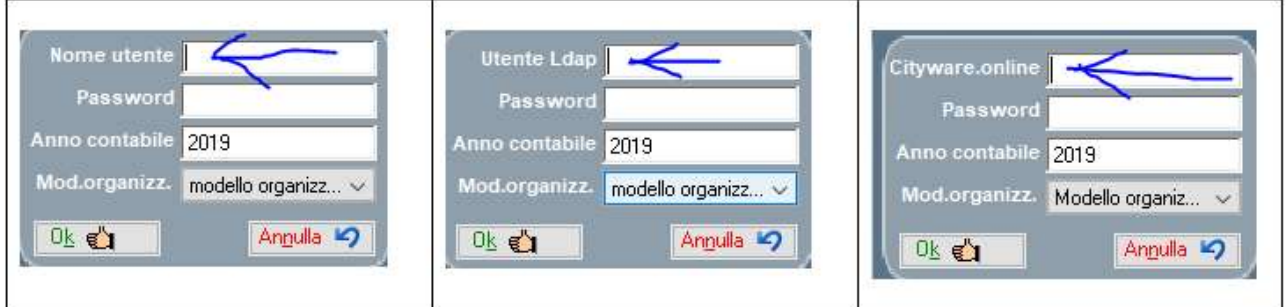

Se vedete "nome utente", significa che non è stata ancora attivata la gestione utenti unica. Quindi gli utenti di Cityware si inseriscono e gestiscono come prima. Non si applica quindi questo documento.

Se vedete "utente LDAP", significa che gli utenti, se non è presente CitywareOnline, sono censiti su cityware come prima, ma il ced ha voluto collegarli ai profili della rete dell'ente, per fare in modo che l'operatore usi la stessa password del pc anche su cityware.

#### Sedi operative:

Via Paganini, 57 62018 Potenza Picena (MC) T +39 0733 688026

Via Tacito, 51/B 41123 Modena (MO) T +39 059 847006

Via Garibaldi, 1 20865 Usmate Velate (MB) T +39 039 6758001

P.Iva / C.F. 00994810430 Cap. Soc. € 135.000,00 i.v.

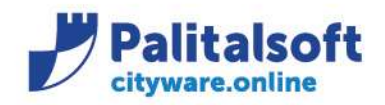

Con la Release 7.05 se CitywareOnline è installato si applica questo documento per quello che riguarda l'inserimento e la modifica degli utenti in modo così da averli allineati fra i 2 ambienti, ma non ovviamente per la gestione del cambio password perché è gestito tramite Ldap.

Se vedete "Cityware.online", significa che è stata attivata la gestione unica degli utenti tra CW e CWOL. Questo comporta un nuovo metodo di:

- Creare un nuovo utente
- Resettare la password di un utente che non riesce a accedere
- Cambio password fatta dal singolo operatore

Queste funzioni sono disponibili ora SOLO su Cityware.online.

(le funzioni di autorizzazione cityware rimangono in citybase come in precedenza)

# introduzione: ACCESSO A CITYWARE.ONLINE

Nel caso la maschera di Login si presenta in questo modo l'autenticazione è tramite CitywareOnline

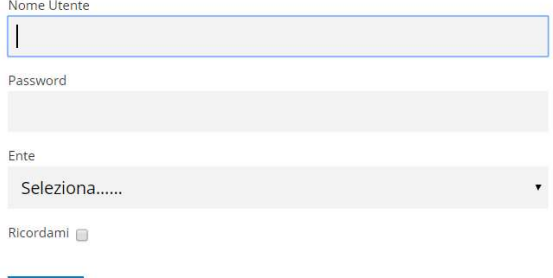

Entra

Se vedete "LDAP", come da schermata qui sotto indicata significa che gli utenti, sono censiti su cityware, ma il ced ha voluto collegarli ai profili della rete dell'ente, per fare in modo che l'operatore usi la stessa password del pc anche su cityware/Cwol , quindi la gestione del cambio password è gestita tramite server di rete.

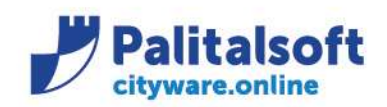

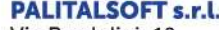

Via Brodolini, 12 60035 - Jesi (AN)<br>info@palitasoft.it

T. +39 0731 22911 F. +39 0731 229191<br>www.palitalsoft.it

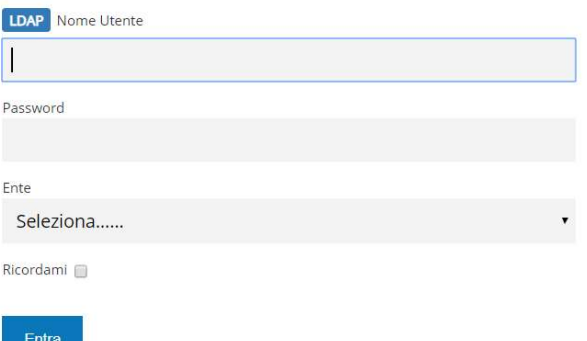

# **GESTIONE UTENTI**

# Sommario

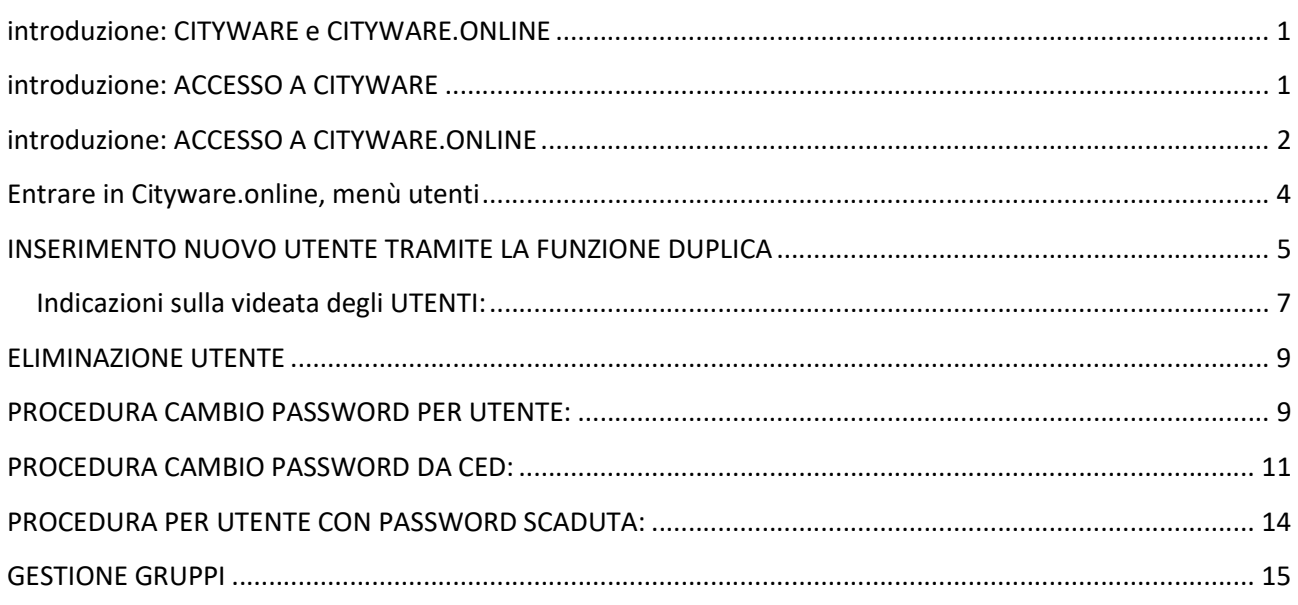

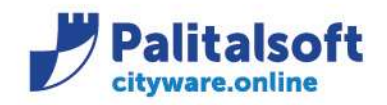

# Entrare in Cityware.online, menù utenti

Collegatevi al sito di Cityware.online. Entrate con le vostre credenziali (le stesse di cityware).

Qualora vi sia sconosciuto l'indirizzo, potete da Cityware cliccare sul menù Impostazioni > Cambio password utente. Apparirà una finestra informativa che permette di cliccare sul pulsante

Apri CitywareOnLine

In Cityware.online per aprire il menù si clicca sulla terza icona da sinistra

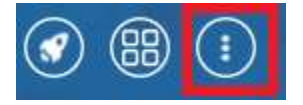

A seconda dei moduli installati o delle autorizzazioni concesse potreste vedere uno di questi menù:

Amministrazione di Sistema > Gestione Accessi > Utenti

oppure

Servizi Economici > Modulo Base > Struttura Ente > Organigramma > Utenti

oppure

Servizi Demografici > Modulo Base > Struttura Ente > Organigramma > Utenti

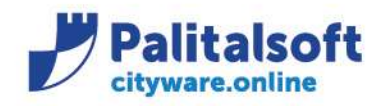

# INSERIMENTO NUOVO UTENTE TRAMITE LA FUNZIONE DUPLICA

Per creare un nuovo utente, come già si faceva in Cityware, è consigliabile duplicare un utente per poi personalizzare solo i campi necessari.

Per poter accedere alla funzione, dalla videata degli utenti ricercare il soggetto da duplicare, e selezionarlo tramite doppio click.

Sulla destra, cliccare il pulsante

Al click su "Duplica", viene duplicato l'utente e vengono azzerati i campi Logname, password e codice fiscale che saranno da personalizzare con i dati del nuovo utente. Ovviamente dovrete modificare cognome, nome, sigla. (NB: se avete dei dubbi sui singoli campi potete consultare il successivo capitolo).

Una volta inseriti i dati relativi al nuovo utente, fare Aggiungi.

All'Aggiungi, viene presentata la videata per poter impostare la password che è provvisoria

Duplica

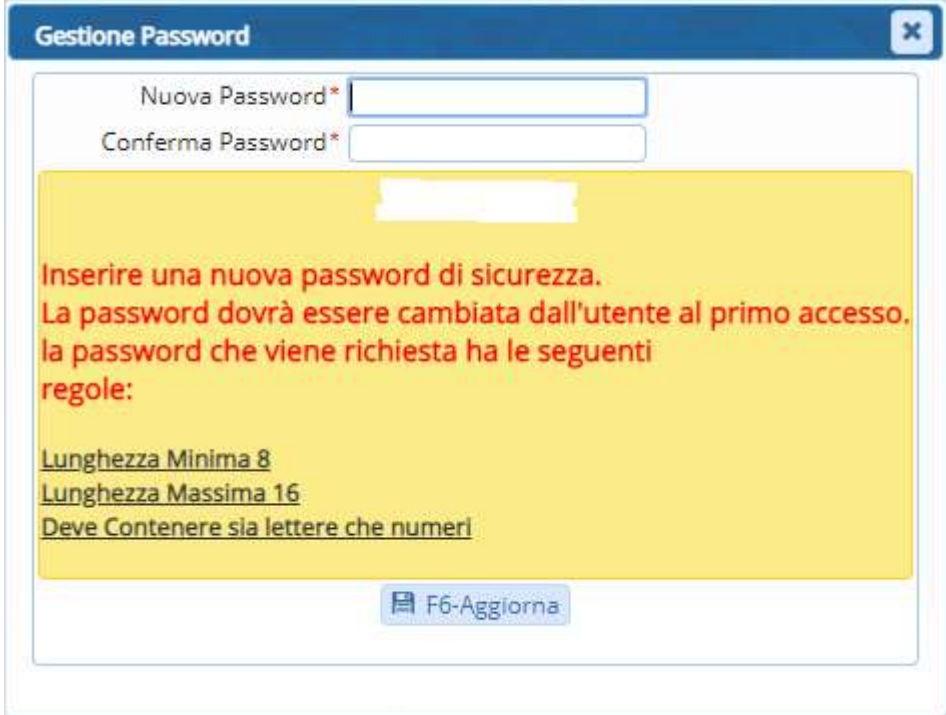

Una volta impostata la password, fare "Aggiorna"

#### Sedi operative:

Via Paganini, 57 62018 Potenza Picena (MC) T +39 0733 688026

Via Tacito, 51/B 41123 Modena (MO) T +39 059 847006

Via Garibaldi, 1 20865 Usmate Velate (MB) T +39 039 6758001

P.Iva / C.F. 00994810430 Cap. Soc. € 135.000,00 i.v.

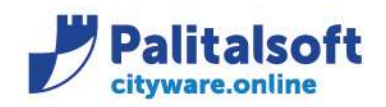

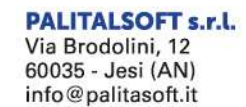

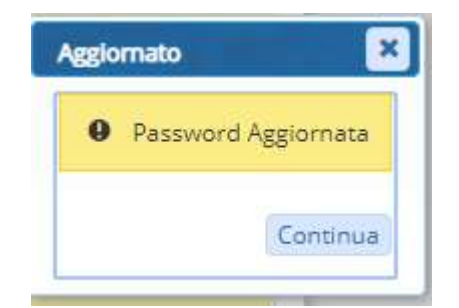

La password è provvisoria. Al primo accesso dell'Utente, che dovrà essere fatto obbligatoriamente da Cityware Online e non da Cityware , verrà richiesto di inserire la password definitiva.

Al primo login dell'Utente, appare la videata di cambio password:

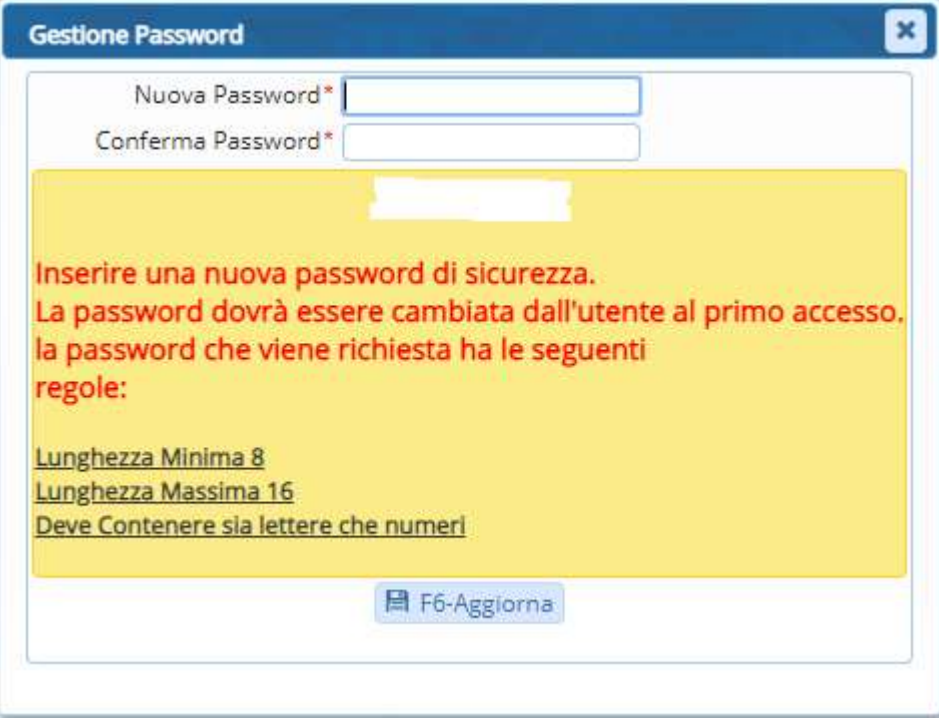

Fare "Aggiorna"

Sedi operative:

Pag. 6/16

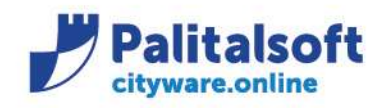

# Indicazioni sulla videata degli UTENTI:

### La videata si presenta così:

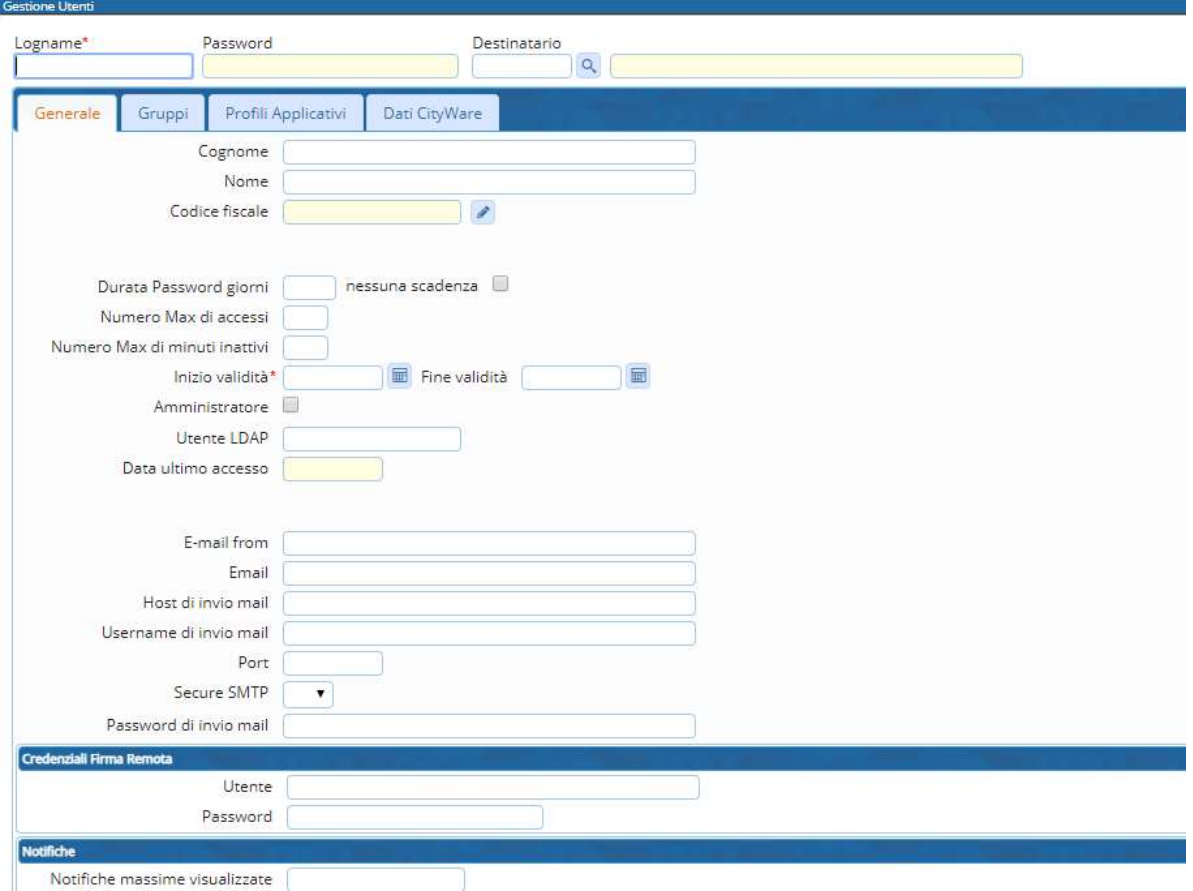

# Dati da compilare nella sezione "Generale":

- **•** Logname: codice Utente
- Cognome/Nome: nominativo utente
- Codice fiscale : codice fiscale relativo al nominativo utente indicato
- Durata Password Giorni: è il numero in giorni della valenza password
- Nessuna scadenza: da spuntare se non si vuole assegnare nessuna scadenza alla password
- Numero Max di accessi: il numero di accessi che un singolo utente può effettuare contemporaneamente
- Numero Max di minuti inattivi: è il tempo di inattività necessari per la scadenza automatica della sessione utente
- **· Inizio Validità:** determina da data di inizio validità dell'utente
- **· Fine Validità:** determina la data di fine validità dell'utente (cancellazione logica)
- Utente Ldap: va indicato l'utente Ldap nel caso in cui l'autenticazione su citywareOnline sia Ldap e va indicato se il Logname è diverso dall'utente Ldap.

#### Sedi operative:

Pag. 7/16

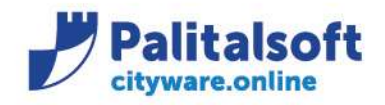

# Dati da compilare nella sezione "Gruppi":

indicare il gruppo di appartenenza dell'utente (a esempio "CITYWARE"). Il gruppo determinerà i menù visibili all'utente. Per la gestione dei gruppi vedere il paragrafo Gestione Gruppi.

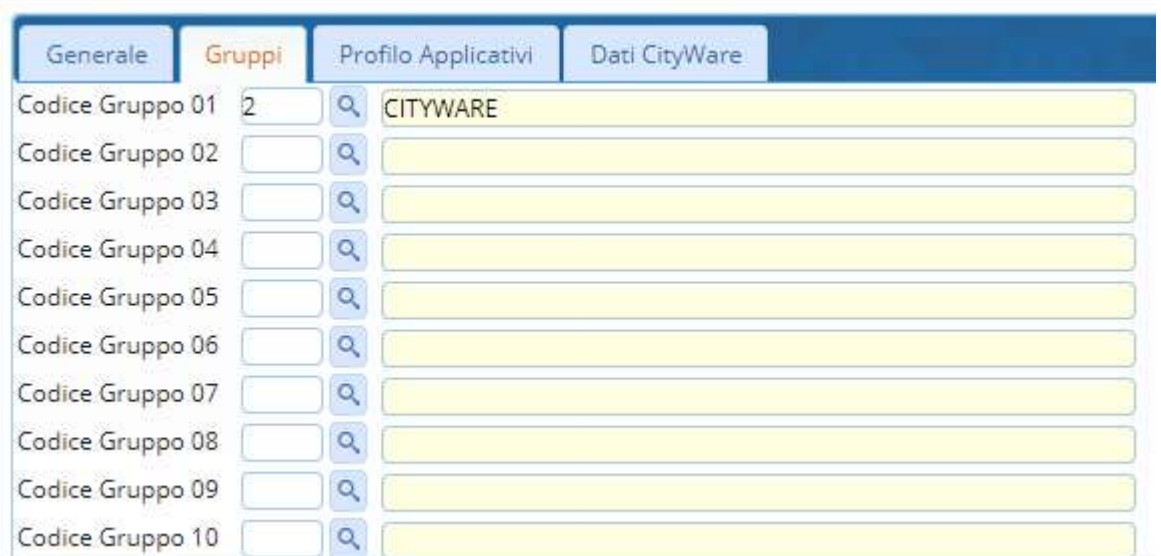

# Dati da compilare nella sezione "Dati Cityware":

- Sigla Breve: sigla breve utente (solitamente si impostano le iniziali del cognome/nome)
- DB Utente: utente di accesso al database
- Password: password di accesso al database

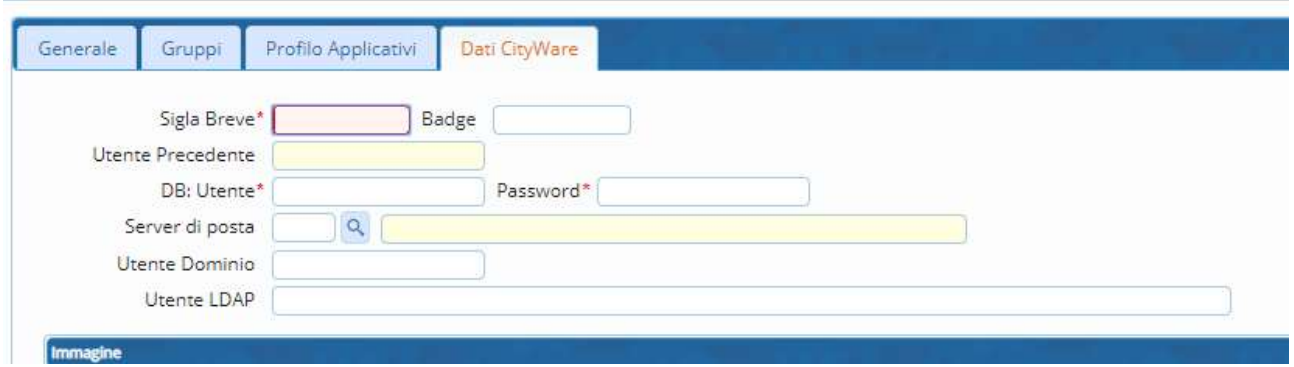

#### Sedi operative:

Via Paganini, 57 62018 Potenza Picena (MC) T +39 0733 688026

Via Tacito, 51/B 41123 Modena (MO) T +39 059 847006

Via Garibaldi, 1 20865 Usmate Velate (MB) T +39 039 6758001

P.lva / C.F. 00994810430 Cap. Soc. € 135.000,00 i.v.

Pag. 8/16

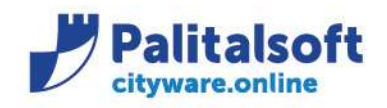

**PALITALSOFT s.r.l.** Via Brodolini, 12 60035 - Jesi (AN) info@palitasoft.it

T. +39 0731 22911 F. +39 0731 229191 www.palitalsoft.it

### ELIMINAZIONE UTENTE

Non è più possibile eliminare gli utenti, come si faceva in Cityware.

Eventualmente si può disattivare un utente entrando in modifica dell'utente ed

impostando la Fine Validità che determina la data di fine validità dell'utente.

# PROCEDURA CAMBIO PASSWORD PER UTENTE:

Per poter effettuare il cambio password, nel caso in cui la password sia provvisoria o scaduta nel caso si tenti l'accesso da cityware apparirà questa windows in cui cliccando sul link si verrà reindirizzati a CitywareOnline per effettuare il cambio password.

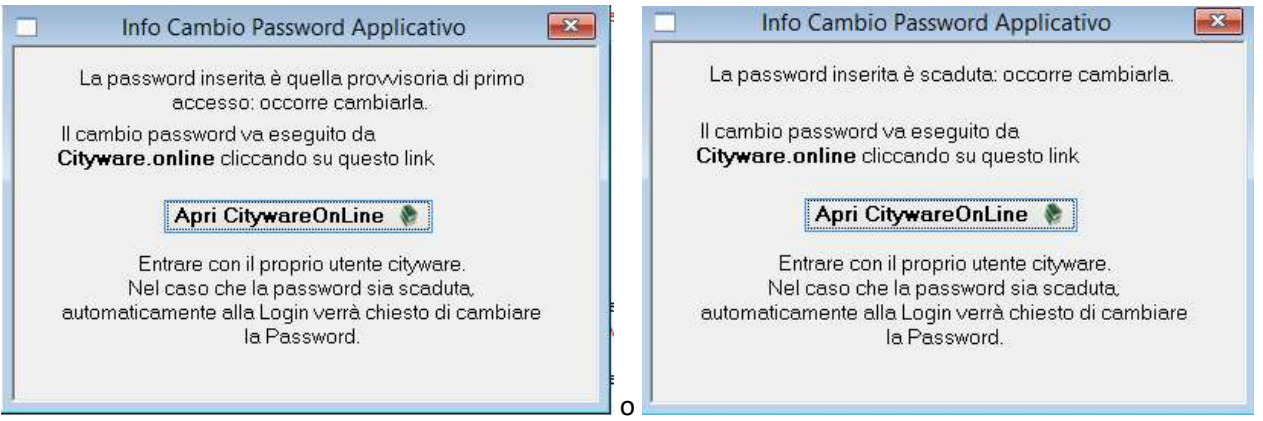

Per poter effettuare il cambio password, aprire Cityware.online e andare sull'icona "IMPOSTAZIONI E UTILITA'" in alto a destra

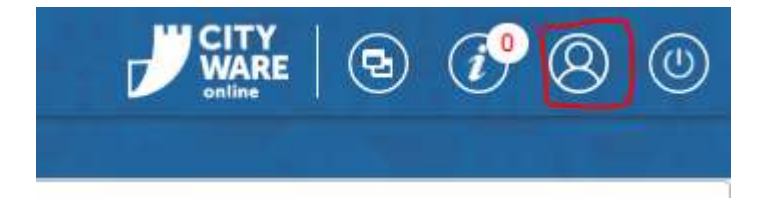

All'apertura, selezionare la voce "Cambia Password"

Al click, verrà presentata la videata dove viene richiesta di inserire la password attuale.

Dopo aver premuto "Conferma" verrà presentata la possibilità per impostare la nuova password:

#### Sedi operative:

Pag. 9/16

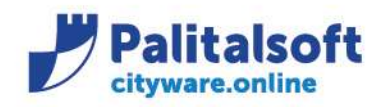

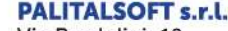

Via Brodolini, 12 60035 - Jesi (AN)<br>info@palitasoft.it

T. +39 0731 22911 F. +39 0731 229191<br>www.palitalsoft.it

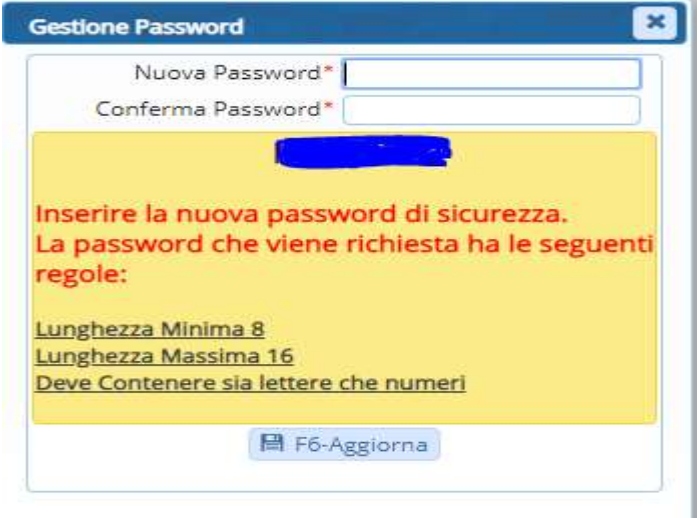

Il primo accesso dovrà essere fatto obbligatoriamente da Cityware Online.

Per cui, per poter completare la procedura bisogna disconnettersi e riconnettersi a Cityware Online.

J

**Sedi operative:** 

Via Paganini, 57<br>62018 Potenza Picena (MC)<br>T +39 0733 688026

Via Tacito, 51/B 41123 Modena (MO)<br>T +39 059 847006

Via Garibaldi, 1 20865 Usmate Velate (MB)<br>T +39 039 6758001 P.Iva / C.F. 00994810430 Cap. Soc. € 135.000,00 i.v.

Pag. 10/16

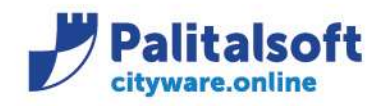

# PROCEDURA CAMBIO PASSWORD DA CED:

Per accedere alla funzione di gestione Utenti, andare in :

Amministrazione di Sistema -> Gestione Accessi -> Utenti

Nel caso di cambio password, nel campo Logname indicare l'utente da modificare.

Una volta indicato, fare Elenca

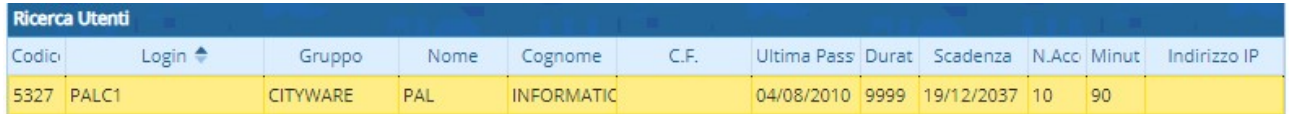

Per andare in modifica del record interessato, fare doppio click.

All'apertura in dettaglio, per cambiare la password fare "Annulla password" tramite il pulsante

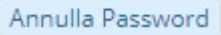

Al click, dare Conferma

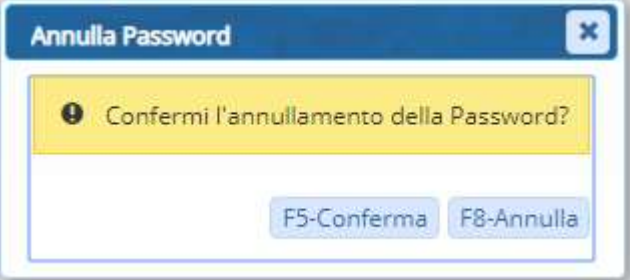

Al Conferma si può impostare la password:

Al "Conferma", viene richiesto di inserire la nuova password che è temporanea.

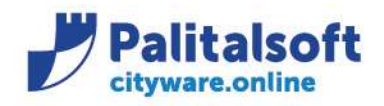

#### **PALITALSOFT s.r.l.** Via Brodolini, 12

60035 - Jesi (AN) info@palitasoft.it

T. +39 0731 22911 F. +39 0731 229191 www.palitalsoft.it

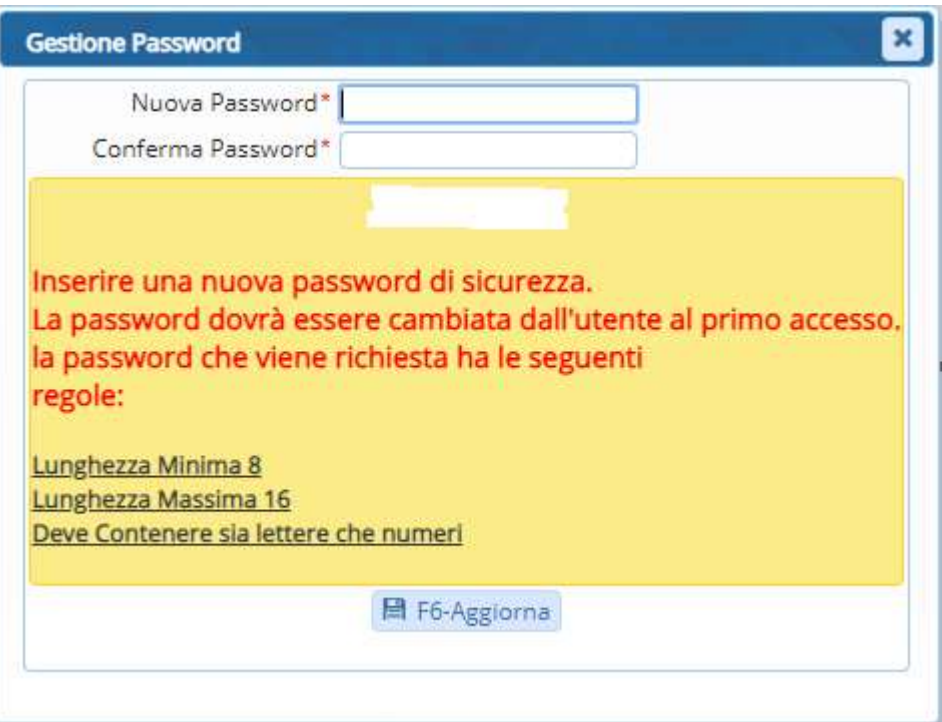

#### Fare Aggiorna.

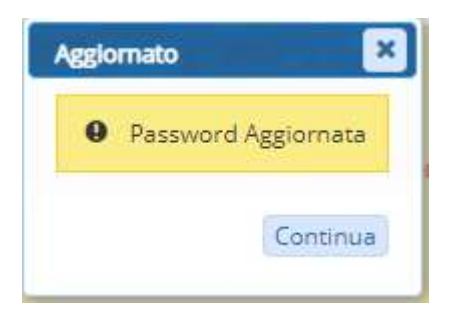

Al primo login (che dovrà essere fatto obbligatoriamente da Cityware Online) con la password temporanea, all'utente verrà proposto di cambiare la password:

#### **Sedi operative:**

Via Garibaldi, 1 20865 Usmate Velate (MB)<br>T +39 039 6758001 P.lva / C.F. 00994810430 Cap. Soc. € 135.000,00 i.v.

Pag. 12/16

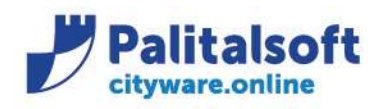

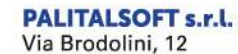

60035 - Jesi (AN)<br>info@palitasoft.it

T. +39 0731 22911 F. +39 0731 229191<br>www.palitalsoft.it

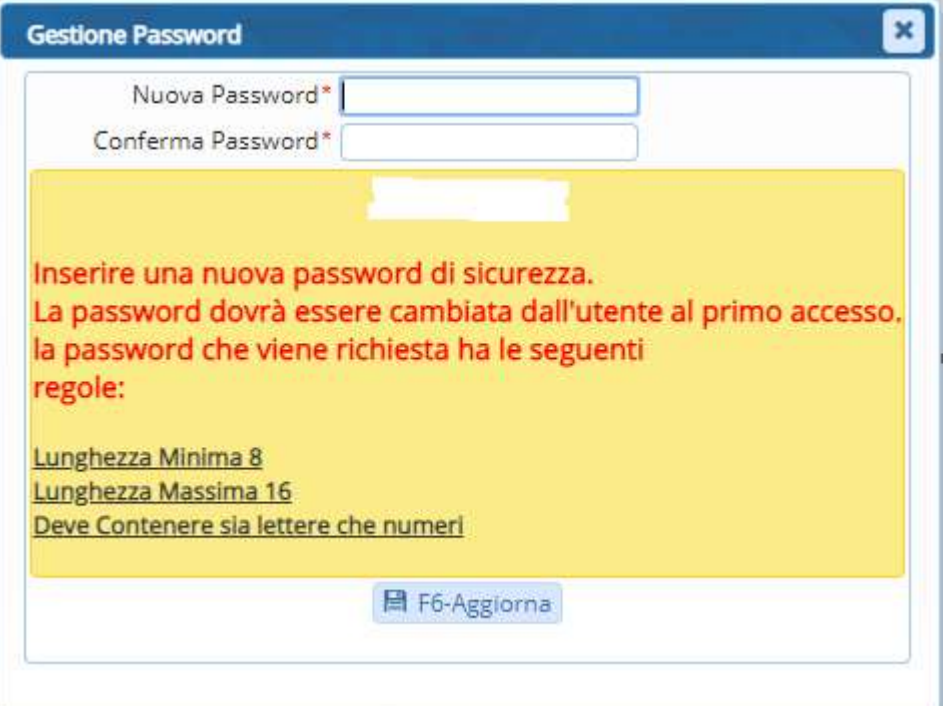

#### Fare Aggiorna.

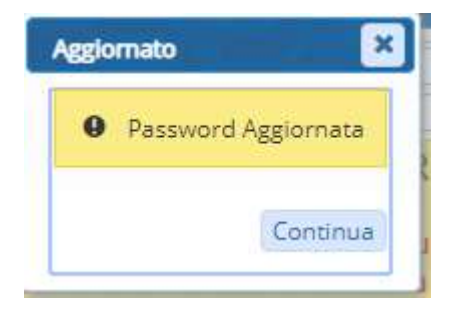

#### Sedi operative:

P.Iva / C.F. 00994810430 Cap. Soc. € 135.000,00 i.v.

Pag. 13/16

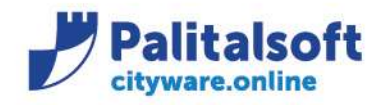

# PROCEDURA PER UTENTE CON PASSWORD SCADUTA:

Deve eseguirla lo stesso utente, così imposta la nuova password.

Aprire Cityware.online. Alla richiesta di credenziali, indicare il proprio utente e la propria password (quella scaduta).

Dopo aver premuto "Entra" verrà presentata la possibilità per impostare la nuova password:

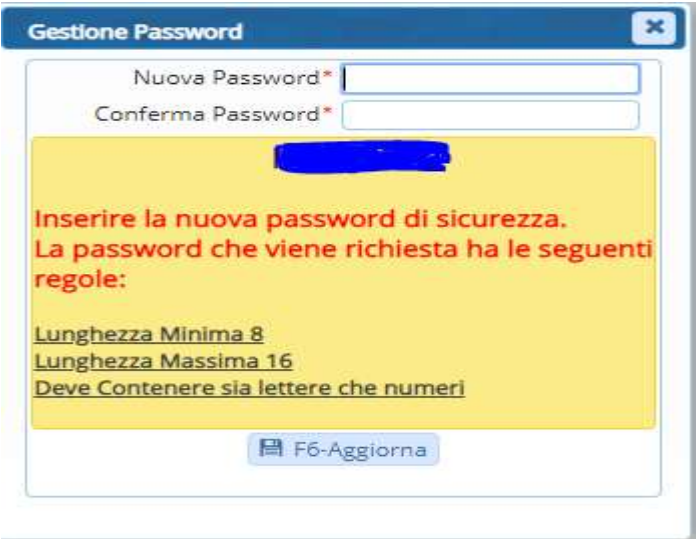

Avendo impostato la nuova password, questa è ora valida sia per CW che per CWOL.

#### Sedi operative:

Pag. 14/16

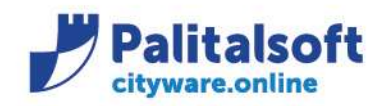

info@palitasoft.it

T. +39 0731 22911 F. +39 0731 229191 www.palitalsoft.it

# GESTIONE GRUPPI

Per accedere alla gestione dei gruppi degli utenti si fa dal menù qui indicato ovviamente solo con privilegi di amministrazione.

#### menù  $\rightarrow$  Amministrazione del Sistema  $\rightarrow$  Gestione Accessi  $\rightarrow$  Gruppi.

Cliccare Nuovo.

Indicare il codice ed il nome del gruppo e poi occorre cliccare su Aggiungi per inserirlo.

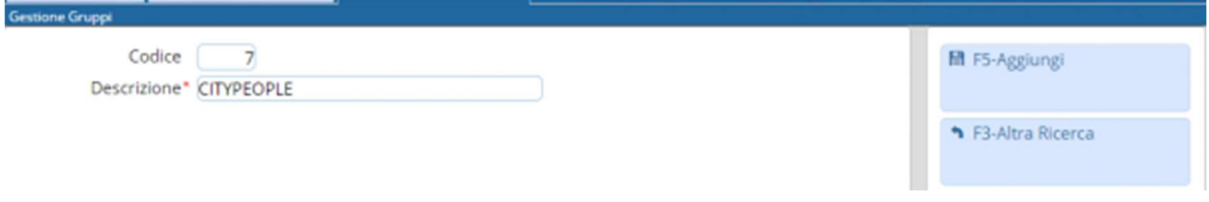

A questo punto permette di inserire gli utenti presenti all'interno del gruppo, sono quelli che si vedono nella griglia di destra.

Con la freccetta all'interno della griglia si possono rimuovere o aggiungere gli utenti all'interno del gruppo. E' possibile anche effettuare la ricerca all'interno delle griglie per cercare gli utenti tramite i filtri presenti nella griglia cioè per codice, login, nome e cognome.

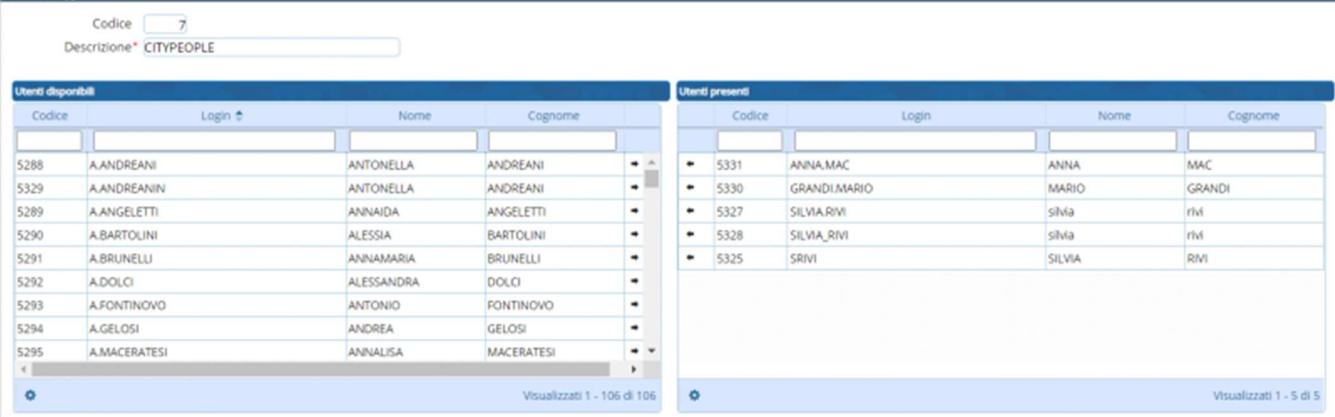

Se invece si vuole gestire le funzioni legate ai gruppi bisogna cliccare su Altre Funzioni. Da queste funzioni si ha la possibilità di gestire le seguenti impostazioni relative al gruppo selezionato:

**Imposta Data Fine Validità** 

imposta la data fine validità di tutti gli utenti del gruppo selezionato o di tutti se non selezionato nessun gruppo

 Imposta Tempo Inattività imposta il numero di minuti di Inattività di tutti gli utenti del gruppo selezionato o di tutti se non selezionato nessun gruppo

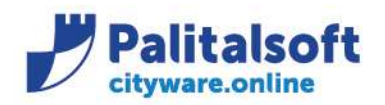

info@palitasoft.it

T. +39 0731 22911 F. +39 0731 229191 www.palitalsoft.it

- Imposta Numero Max Sessioni imposta il numero massimo di sessioni di tutti gli utenti del gruppo selezionato o di tutti se non selezionato nessun gruppo
- **Imposta Durata Password** imposta la durata della password in numero di giorni di tutti gli utenti del gruppo selezionato o di tutti se non selezionato nessun gruppo
- Reimposta Password (solo non admin) reimposta le password di tutti gli utenti(esclusi gli admin) del gruppo selezionato o di tutti se non selezionato nessun gruppo

Effettuando il doppio click sul gruppo invece si può modificare il nome del gruppo e modificare/visualizzare gli utenti che fanno parte del gruppo.

Con il pulsante Aggiorna permette di salvare le modifiche effettuate sui gruppi.

Con il pulsante Cancella viene eliminato il solo gruppo e rimosso il riferimento del gruppo anche sui singoli utenti presenti nel gruppo.

Sono presenti sempre la funzioni legate ai gruppi cliccando su Altre Funzioni.

Pal Italsoft SRL

 $\overline{\phantom{a}}$ 

Ultima revisione : 28.12.2020 a cura di S.Rivi

Prima revisione M.Migliori/G.Paradiso/S.Rivi

Per info: citybase@palitalsoft.it